# Leganto

# A Library guide to managing your reading lists.

| Contents                                               |    |
|--------------------------------------------------------|----|
| Accessing your reading list                            | 1  |
| Adding the 'Add to Leganto' widget to your bookmarks   | 1  |
| Organising your list                                   | 2  |
| Adding sections to your reading list                   | 2  |
| Moving items within your list                          | 2  |
| Moving multiple items within your list                 | 3  |
| Moving sections within your list                       | 3  |
| Adding additional information to an item               | 3  |
| Adding items to your reading list                      | 5  |
| Adding items via the Library Catalogue (LibrarySearch) | 5  |
| Adding items not available in LibrarySearch            | 6  |
| Adding a webpage                                       | 6  |
| Adding items manually via the blank form               | 7  |
| Digitisations                                          | 7  |
| Deleting items                                         | 7  |
| Collection                                             | 8  |
| Adding Collaborators                                   | 10 |
| Working with the Library                               | 11 |
| Prioritising Items (Adding tags)                       | 11 |
| New editions                                           | 12 |
| Communicating with the Library                         | 13 |
| Sending your list to the Library                       | 13 |
| View list as a student                                 | 13 |
| Using Leganto Analytics                                | 14 |
| List level analysis                                    | 14 |
| Item level analysis                                    | 15 |
| Contact us                                             | 16 |

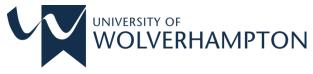

# Welcome to Leganto

Before you start preparing your reading lists, please take a look at the Library's Reading List Policy and our Best Practice guidelines, found on our Leganto webpages. http://www.wlv.ac.uk/readinglists

**Please remember all the items on your lists need to be tagged either 'Essential Reading'', 'Further Reading'' or 'Topical Reading'\*** (see p 11). The tags do two jobs: they guide students' reading and they indicate to the Library how many copies are needed.

\*HEP programmes can be subject to different tagging expectations - please contact the Leganto team for further advice.

#### What do I have to do as a module leader or a collaborator?

Review your Leganto Lists at http://wlv.ac.uk/leganto

Please update your list during the module update window. By updating during this time you give the Library enough time to get the resources you want in place. You can still update after the window closes, but after this date the Library can't guarantee resources will be ready for the start of teaching.

Please select electronic resources over print resources where possible.

Please consider the currency, relevance, and diversity of the resources you recommend – see our guide on Diversifying Reading Lists (https://www.wlv.ac.uk/readinglists)

When you've made your changes, it's important that you click Send List.

When you click **Send List,** we run checks and obtain the resources. We will then publish the list in time for the new semester.

# Accessing your reading list

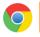

For the best experience we recommend that you use the Google Chrome browser

Access Leganto by going to http://www.wlv.ac.uk/leganto and log-in with your usual staff login details (Staff ID or email and IT password) you can also update your reading list via the relevant Canvas course (if available).

Accessing via Leganto web will allow you an overview of all the lists you currently have access to as either a manager or collaborator.

Please check that the list header, module code and module title is correct, inform the Leganto team if anything needs amending (email: leganto@wlv.ac.uk).

Leganto draws upon e:Vision and SITS for module administration information. If you do not have access to a list that you need to work on, please email Leganto@wlv.ac.uk for assistance.

#### Adding the 'ADD TO LEGANTO' widget to your bookmarks (Recommended)

The **'Add to Leganto'** widget will allow you to quickly add resources to your reading list from websites such as Amazon, Google Books and YouTube.

Within Leganto, click on your initials (top right-hand side), then from the menu displayed, click on **'Add to Leganto'**. When the pop-up screen opens, drag and drop the **'Add to Leganto'** widget to your browser's bookmarks bar\*

| WOLVERHAMPTON Reading Lists                                                                                                    |                                                                                                    | • <b>4</b> 👝         |
|----------------------------------------------------------------------------------------------------|----------------------------------------------------------------------------------------------------|----------------------|
|                                                                                                    | Add to Leganto                                                                                                    |                      |
| Leading Practice in Mentorin                                                                                                    |                                                                                                    | Smith, Natalie       |
| <b>*</b> 7SE012 (2022) More info >                                                                                                    | The Add to Leganto bookmarklet enables you to collect resources while browsing the<br>web.                                                                        | 💥 English            |
| τ » <sup>#</sup> <u>ini</u> Q                                                                                                    | To install it simply drag and drop the link below to your bookmarks panel.                                                                                        | User Settings        |
| v                                                                                                    | ••••                                                                                                    | Add to Leganto       |
|                                                                                                    |                                                                                                    | 🕈 Accessibility Menu |
| OOK CHAPTER <b>eMentoring: Computer Mediated Career D</b> e<br>avid Clutterbuck ; Frances Kochan ; Laura Lunsford ; Nora Do<br>AGE Publications Ltd, 2017, 482 - |                                                                                                    | Help                 |
| Further Reading × S Add Tag                                                                                                    | Install Cite it!                                                                                                    | 🗭 Logout             |
| omplete of View online                                                                                                    | III D Cite Iti                                                                                                    |                      |
| оок Coaching and mentoring at work [electronic resol<br>onnor, Mary,, Pokora, Julia,, Third edition., Maidenhead :, Or                                           |                                                                                                    |                      |
| Further Reading × 🔊 Add Tag                                                                                                    | ↓ Done V                                                                                                    |                      |
| omplete 🔗 View online                                                                                                    |                                                                                                    | 2                    |
| оок Developing creative and critical educational pract<br>oor, Victoria ; Menter, Ian, Northwich, NBN International, 201<br>- urther Reading × 🛛 🗞 Add Tag       | Add to Leganto will automatically harvest the title, URL, and other details. Remember to check for accuracy when adding resources to your list. Supported sites - |                      |
| omplete of View online                                                                                                    | CLOSE                                                                                                    |                      |
| оок Classroom Observation: A Guide to the Effective O<br>att O'Leary, Milton, Taylor and Francis, 2020-05-12                                                     | oservation of reaching and ceaning -                                                                                                    |                      |

\*If you cannot see the bookmarks bar and are using Google Chrome, click CTRL + SHIFT +B

## **Organising your list**

#### Adding sections to your reading lists

In many cases reading lists will already have been populated with books, articles and websites from previous years' lists. But you may now wish to update or add additional sections to your reading list. For example, you may want to add a section for journal articles or perhaps divide your list into weekly readings or arrange by theme.

To do this, open your reading list, then select '**New section'**. This will prompt you to name your new section and add a brief description if required.

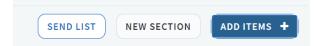

Click 'Create', your section header will be added to the bottom of your reading list.

| ⊞ & С т ҂ <u>ші</u> Q | SEND LIST NEW SECTION | ADD ITEMS + |
|-----------------------|-----------------------|-------------|
| Title*:               |                       |             |
| Description:          |                       |             |
| from: DD-MM-YYYY      | 🛗 To: DD-MM-YYYY      | <b>#</b>    |
| 1 Import              |                       |             |
| CANCEL                |                       | CREATE      |

#### Moving items within your list

All Items in your reading list can be moved around by dragging and dropping. To drag and drop items, hover over the item until the blue edge bar displays. Click and drag into the desired location. Alternatively, you can click on the up / down arrows on the edge of the blue bar to move the citation one position at a time on the list.

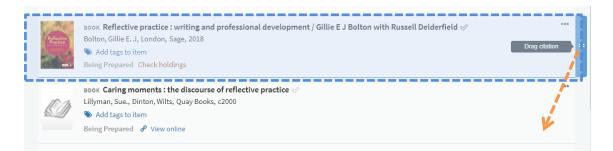

You may need to refresh the page to see the changes made:

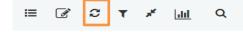

#### Moving multiple items within your list

If you want to move multiple items at once in a list, you can use the Clipboard option to temporarily select multiple items.

Click on the 'ellipsis menu' (...) to the right of the first item, then click 'Add to Clipboard' from the menu. Repeat the same process for your second item and any subsequent items in the list. Each item selected will appear on your clipboard in the right panel.

Once you have added all the items you wish to move, hover over the location in your list where you would like the items moved to. Click on the **'Move'** option, to relocate all the items to the new position.

#### Moving sections within your list

=

To move a section clicking on (including all items within that section), first collapse the section by **'Toggle Section View'.** 

Then hover over the section title until the blue edge bar displays. Click on the blue bar and drag into the desired location or click on the up/down arrows.

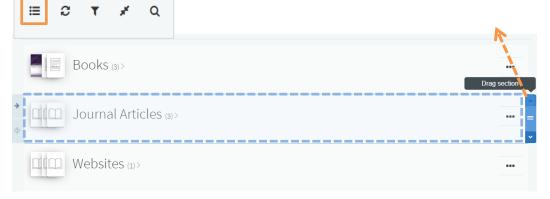

#### Adding Additional Information to an item

#### Adding due dates

If you wish to specify a date by which you want students to have interacted with an item on your reading list, do this by first clicking the item in your list, click on the '**ellipsis menu'** (...) then click the '**Edit Item'** option.

This will bring up the edit window to the right. Use the calendar icon to set your required '**due date'** and click **'Save'**. The due date will now appear on the item in your reading list.

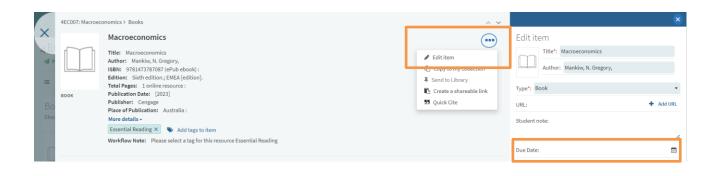

#### Adding public and private notes

This edit window is also where you can add public notes about the resource you wish your students to view. For example, direct them to read a particular chapter of the book.

To do this, add text on the 'Student note' field of the record, then click 'Save'.

| Woung people, social media and health                                                                        | •   | Edit item Title*: Young people, social media and health Author: Type*: Book  Student note: |
|----------------------------------------------------------------------------------------------------|-----|--------------------------------------------------------------------------------------------|
| Links & Availability      P View online (DAB Directory of Open Access Books)      P View online (DAPEN Free) | ••• |                                                                                            |
| Student note  Add public note  Private note  Add private note                                                |     | Publication Date: 2019.                                                                    |

Private notes (that can only be seen by the owner) can be added by clicking on the item from your reading list and scrolling down the page to the private note field, click 'Add note', add your text, then click 'Save'. (Public notes can also be added from this area).

\* Notes in the **Public 'Student note'** field will be visible to students.
\* Notes entered in the **Private note** will only be visible to you.

# Adding items to your reading list

There are a number of ways to add content to your reading list. First, open the list you want to add item(s) to.

#### Adding items (e.g., books or articles) via Library Catalogue (LibrarySearch)

Click the blue 'Add Items +' button at the top of your list

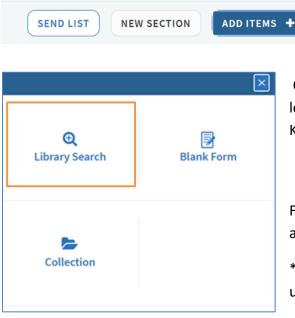

On the right-hand side use the **'Library Search'** icon to look for your resources by Title, ISBN, Author or Keyword.

From the search results, click on the item you want to add.

\*Please note later editions of books may be available under the 'Additional versions available' dropdown

Ensure that **Add to: List** is selected, then choose the section that you want the item to appear under (e.g. books)

| BEFLECTIVE<br>PRACTICE AND<br>LEARNING FOOM<br>MISTARES IN<br>SOCIAL WORK<br>Amendes Service | воок Reflective practice<br>Alessandro Sicora, 1, Bristol,<br>Policy Press, 2017-03-08 |
|----------------------------------------------------------------------------------------------|----------------------------------------------------------------------------------------|
| Add to:                                                                                      | ● List ○ Clipboard ○ Suggestions                                                       |
| Section                                                                                      | : Books                                                                                |
|                                                                                              | ADD & EDIT ADD                                                                         |

Click **'Add'**, you will be prompted to select a tag, then click **'Confirm'**.

The item will now appear in your reading list.

Alternatively, once you have located the item from the search results, you can drag the item into the relevant section, e.g. books, journal articles etc. You will be prompted to select a tag, then click **'Confirm'**.

If there is an electronic version of a book's latest edition, please add this in the first instance.

#### Adding items not available via LibrarySearch

First ensure you have added the 'Add to Leganto' widget to your browser's bookmark bar (see p.1)

You can add items using the widget when browsing websites such as Amazon, WorldCat or Google Books.

In this example, Amazon has been selected, and the book *'There is no planet B'* is the book to be added.

Find the book details page. Click the **'Add to** Leganto' widget from the browser bookmark bar.

| $\leftarrow$ | $\rightarrow$ | G                      | https://v                                                     | vww.am | azon.co.uk/There-N | lo-Planet-Han | dbook-Bre  | ak/dp/110843958 | @ # (              | ) C 🗯      | =J (     | 9:             |
|--------------|---------------|------------------------|---------------------------------------------------------------|--------|--------------------|---------------|------------|-----------------|--------------------|------------|----------|----------------|
|              | Apps          | ٢                      | Save to RefWork                                               | s 😥    | LibApps Login @ U  | Library Ho    | ome - Uni  | S Add to Legan  | to Reading Li      | sts Task L |          | >>             |
|              |               |                        | Look insid                                                    | te↓    | There Is           | No Plane      | et B: A I  | Handbook f      | or the             |            | О Ви     | uy new         |
|              |               | 'a massiv<br>ilso mass | vly entertaining compandium<br>ively important" - Bull McKibb | in.    |                    |               |            |                 |                    |            | $\times$ |                |
|              |               |                        |                                                               |        | Add t              | his to m      | ny list    |                 |                    |            |          | i del<br>n yc  |
|              | (             | TH                     | ERE                                                           |        | antanyan sasa.     | Title*: TI    | here Is No | Planet B: A Han | dbook for the M    | lake or    | ł        | r Ire<br>est c |
|              |               | IS<br>PI               | NO<br>ANET                                                    | B      | THERE<br>PLANET B  | Author:       | Mike Bern  | ers-Lee         |                    |            |          | er w<br>ils    |
|              | (             | -                      |                                                               |        | Tvpe*:             | Book          |            |                 |                    | ,          |          | toc            |
|              |               | Mik                    | e Berners-Lee                                                 |        | Add to:            | Collection    | n 💿 List   | 4NH030: Founda  | ations of Healthca | are 🔻      |          | ntit           |
|              |               |                        | ) Listen                                                      |        |                    |               |            | Books           |                    | •          |          |                |
| 1            | 3             |                        |                                                               |        |                    |               |            |                 | Add A              | DD & CLOS  |          |                |
| Se           | e all         | 2 im                   | ages                                                          |        | THERE              | THEFE IS IN   | o Fianei c | . A Hanubook ii | or the make of     | _          |          | Secu           |
|              |               |                        |                                                               |        | INCAL              | Brook Voor    | re Undat   | tod Edition     |                    |            |          |                |

Then, from the **'Add to'** menu at the bottom of the window, select the reading list and the correct section (i.e. books, websites etc...), then click **'Add & Close'**.

You will be prompted to select a tag, then click 'Confirm'.

Once the reading list is sent to the Library, the items will be checked, and copies ordered as appropriate. As soon as a library copy is received your reading list will be updated.

#### Adding a web page

Go to the web page that you want to link to. Click on the '**Add to Leganto'** widget from your browser bookmark bar (see p.1). Check and amend the information displayed for completeness.

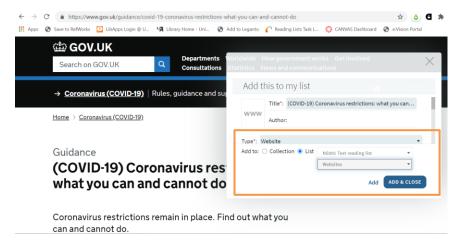

You may need to change the 'type', if not identified correctly.

Then, from the **'Add to'** menu at the bottom of the window, select the reading list and the correct section (i.e. websites), then click **'Add & Close'.** You will be prompted to select a tag, then click **'Confirm'.** 

#### Adding items manually via the Blank form

Click the blue 'Add items +' plus sign near the top of your list.

| SEND LIST | NEW SECTION | ADD ITEMS + |
|-----------|-------------|-------------|
|-----------|-------------|-------------|

On the right-hand side, click on the **'Blank Form'** icon. Select an option from the **'Type'** field and enter the details of the resource to be added to the list.

Then, from the 'Add to' option, select 'List' and select the correct section (i.e. books, websites etc...), then click 'Add'. You will be prompted to select a tag, then click 'Confirm'.

#### Digitisations

Requests for digitised extracts of book chapters or journal articles that are not available electronically from library stock, should now be requested via Leganto.

Please manually add the details of the article or chapter using the '**Blank Form**' option (see above), adding in page numbers (please see https://www.wlv.ac.uk/lib/info/copyright/digitisation-service/ for further information)

When you have completed your digitisation requests, remember to click on the '**Send List'** button near the top of the screen. Once digitised, the item will be placed on your Reading List.

#### **Deleting items**

If you want to delete an item from your reading list, click the 'ellipsis menu' (...) to the right of the item you want to delete.

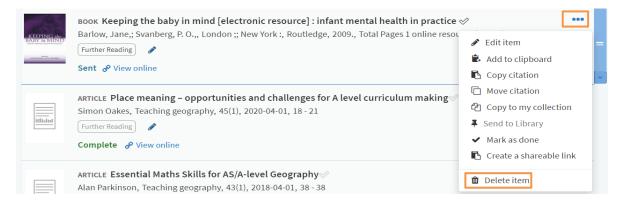

From the bottom of the menu, click 'Delete Item' and confirm that you would like the item deleted.

# Collection

The 'Collection' area is where you can save items and add them to your reading lists at a later date.

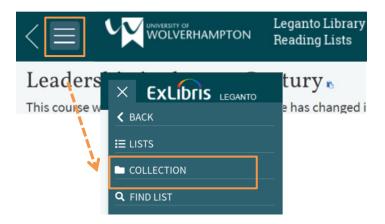

The **'Collection'** option menu can be found in the hidden top menu. Click on the horizontal lines to expand the menu and select **'Collection'**.

To add items to your **'Collection'** folder from LibrarySearch, first click on the blue **'Add Items'** button and use the **'Library Search'** tab to search for items to be added to your collection.

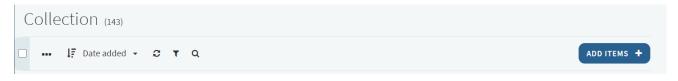

Click on the item to be added and click 'Add'.

The process of adding items to your **'Collection'** utilising the **'Add to Leganto'** widget is the same as adding items to your reading list (see p.6) except choose **'Add to: Collection'** rather than **'List'**.

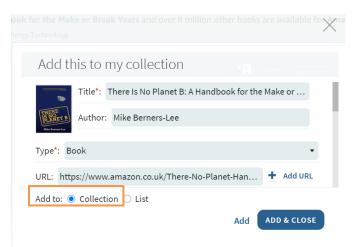

To move the items from your **'Collection'** to a reading list; first open the reading list you are working on. Click the blue **'Add items +'** button, then select **'Collection'** icon from the right-hand window.

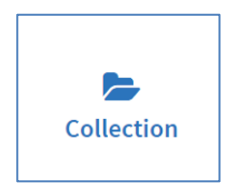

Click on the item in your collection, then drag and drop into place, select a tag and click 'Confirm'.

Alternatively click on the item, select a section from the menu (i.e. books, websites) and click 'Add', then select a tag and click 'Confirm'.

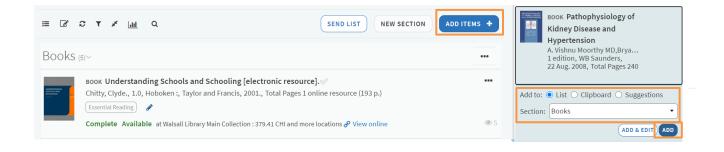

# Adding Collaborators

| <b>Q</b><br>Library Search | 🕞<br>Blank Form |
|----------------------------|-----------------|
| Collection                 |                 |

To allow colleagues to be able to edit your reading list, you must first give them permission to edit.

If the 'Add item' panel is showing in the right-hand window, first close the window by clicking the 'blue X' to show the window displaying 'Collaborators' and 'Instructors' (as below).

| Collaborators (1) > | Click on ' <b>Collaborators'</b> and then click 'Manage<br>Collaborators'. |
|---------------------|----------------------------------------------------------------------------|
| Instructors $(1)$ > | Manage collaborators                                                       |

Search for the name or email of your colleague, and then click '**Send Invitation'**. You can also decide whether you want them to be a manager or an editor of the list.

| Invite new collaborato    | rs              |
|---------------------------|-----------------|
| Bu                        |                 |
| Buckley, John - Staff     |                 |
| Bucknor, Jennifer - Staff | SEND INVITATION |
| Bunford, Natasha - Staff  | SENDINVITATION  |

To remove a collaborator from the reading list, go to the **'Collaborators' > 'Manage collaborators'** (as above) and click on the '**grey X'** by the collaborator you wish to remove.

### Working with the Library

#### Prioritising Items (Adding tags)

Any item you have in your reading list **must** be tagged with either **'Essential Reading'**, **'Further Reading'** or **'Topical Reading'**. This will allow the Library to ensure that it has sufficient stock and determine purchasing for the Library. **The Library will decline a reading list if it is missing any tags.** 

The **'Topical Reading'** tag can be selected for items that you wish to add to your reading list that may be of current relevance. **Topical Reading items must have no additional cost to the Library** (for example items already in library stock or available as an open access resource).

#### Adding tags to new items

After adding a new item to your reading list, a prompt will be displayed. Choose how you would like your item to be tagged ('Essential Reading', 'Further Reading' or 'Topical Reading'), and then click '**Confirm**'.

| Please select a tag for this resource                          |         |
|----------------------------------------------------------------|---------|
| <ul> <li>Essential Reading</li> <li>Further Reading</li> </ul> |         |
| Topical Reading                                                |         |
| CANCEL                                                         | CONFIRM |

Adding tags to existing items with no tags

To add tags to items with no tags, click 'Add Tags to Item'.

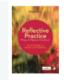

воок Reflective practice : writing and professional development Bolton, Gillie E. J, London, Sage, 2018 Ndd tags to item Being Prepared Check holdings

Click in the box 'Add tags to item', click on the text 'Add a single tag only' and assign one of the tags to your item.

|                                     | воок Reflective practice : writing and professional development 🔗<br>Bolton, Gillie., 3rd ed., Los Angeles, [Calif.] ;; London :, SAGE, 2010., Total Pages xxii, 279 | 9 |
|-------------------------------------|----------------------------------------------------------------------------------------------------|---|
| Reflective Practice<br>Gilie Botton | Add a single tag only                                                                                                    |   |
|                                     | Essential Reading                                                                                                    | r |
|                                     | ─                                                                                                    | ł |
|                                     | I 🗃 Topical Reading                                                                                                    | 3 |

#### Amending an item tag

| оок How to read a paper : the basics of evidence-based medicine and healthcare         |                                                  |
|----------------------------------------------------------------------------------------|--------------------------------------------------|
| Greenhalgh, Trisha,, EBSCOhost, Sixth edition., Hoboken, NJ :, Wiley Blackwell, 2019., |                                                  |
| Essential Reading                                                                      |                                                  |
| Being Prepared 🔗 View online                                                           |                                                  |
|                                                                                        | otal Pages 1 online resource ( xix, 262 pgaes) : |

To amend an existing item tag, click on the pencil icon *to* the right of the tag.

Click the blue x next to delete the currently assigned tag, and then follow the example above for adding a tag to existing items.

Essential Reading × Add a single tag only

Remember reading list policy states that you can tag up to a maximum of 5 essential reading items and up to a maximum of 25 further reading items per module.

#### **New Editions**

If a newer edition of a title from your reading list is available, it will be added to the 'New Editions' section at the end of your list. Please adopt these into your main list where possible and remove any citations for older editions you no longer need. Refer to the instructions on 'Moving items within your list' (p.2) and 'Deleting Items' items (p.7).

If you wish to retain an older edition on the list for pedagogical purposes, please add a public note (p.4) or let the Leganto team know at leganto@wlv.ac.uk.

If you are aware of a new edition of a book that isn't already on your list, please add it as a new citation.

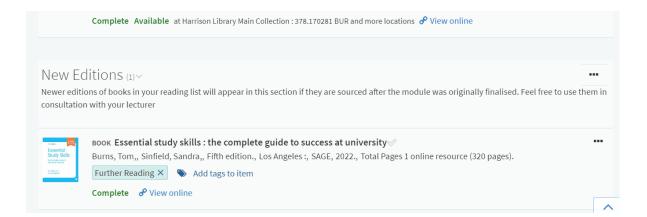

#### Communicating with the Library

If you require assistance or want to discuss an added item or missing list, please send an email to Leganto@wlv.ac.uk.

#### Sending your list to the Library

Once you have completed your reading list, click on the '**Send List'** button near the top of the screen. This will notify the Library that you are ready for the updated reading list to be verified and any new books ordered as appropriate.

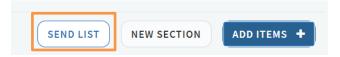

If you need to make any alterations after sending the list, make your changes and click the **'Send** List' button, this will notify the Library of the update .

For any books where there is a later edition available in stock for the item you have selected, Library staff may automatically update to this. Therefore, if you for any reason wish to specify an older edition or have any other special requirements (i.e. an out of print title), please add a **'Student Note'** (p.4), which will be visible to students and Library Staff.

If there are any problems with your list Leganto Library support will contact you to discuss.

#### View list as a student

Please note if you use the 'Student View' in Canvas to view a list this produces an error message. Don't worry - this is a glitch and doesn't mean that students can't see the list. Instead, use the 'View list as a student' option in Leganto from the **'ellipsis menu' (...)** to the right of the Reading List Module number and title.

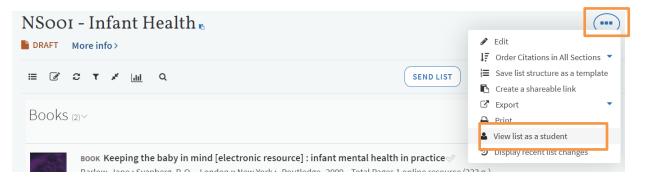

## **Using Leganto Analytics**

#### List level analysis

Leganto allows you to monitor student engagement with your selected resources. You can get an overview of usage on your lists as a whole, and also item by item in order to get an idea of how much your recommendations are being used.

From your list page (landing page of https://www.wlv.ac.uk/leganto) click on the **'Graph'** icon near the top of the screen.

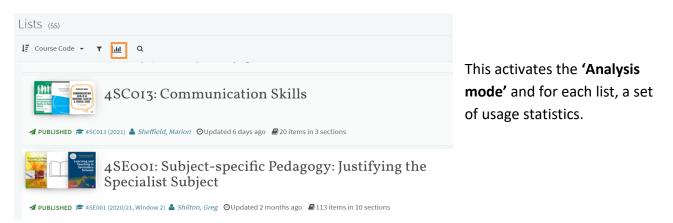

#### The data is broken down into two sections, 'Student Usage'...

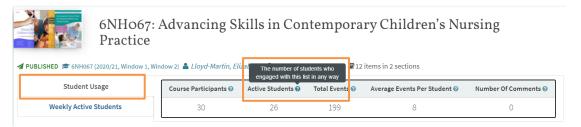

...and 'Weekly Active Students' - this shows how many students engaged with the list in each week.

To understand what each figure represents, click on the blue question mark by each statistic header.

|                                 | 6NH067: Advancing Skills in Contemporary Children's Nursing Practice         UBLISHED C 6NH067 (2020/21, Window 1, Window 2) Lloyd-Martin, Elizabeth OUpdated 7 months ago 212 items in 2 sections |                                                          |  |  |  |  |  |
|---------------------------------|----------------------------------------------------------------------------------------------------|----------------------------------------------------------|--|--|--|--|--|
| Student Usa<br>Weekly Active St |                                                                                                    | 50<br>50<br>50<br>50<br>50<br>50<br>50<br>50<br>50<br>50 |  |  |  |  |  |

To turn off **'Analysis mode'**, click on the X of the blue banner at the bottom of the screen. This will return you to the standard list view.

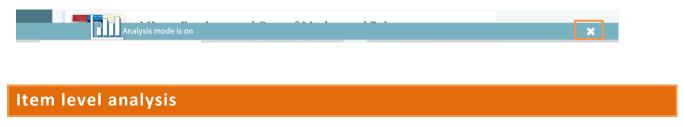

To view individual item analytics, first select the list you want to view, then click on the graph icon (near the top of the screen).

| ≣ 🖉 | C | T | × | <u>lait</u> | ۹ |  |
|-----|---|---|---|-------------|---|--|
|-----|---|---|---|-------------|---|--|

You can view both **'Student Usage'** analysis for an item as well as the number of **'Weekly Active students'** for an item.

| ВООК Fundamentals of pharmacology : an applied approach for nursing and health /<br>Essential Reading<br>Complete Available at Harrison Library Main Collection : 615.1 FUN and more locations & View online |                    |                     |                    |                               |                              |                              | ø                   | ,                            |
|----------------------------------------------------------------------------------------------------|--------------------|---------------------|--------------------|-------------------------------|------------------------------|------------------------------|---------------------|------------------------------|
| Student Usage                                                                                                    | Active<br>Students | Total<br>Activities | Student<br>Usage 😧 | Students Full<br>Text Views 🚱 | Students File<br>Downloads 🕄 | Students That<br>Commented 😧 | Students<br>Likes 😧 | Students marked<br>as done 😧 |
| Weekly Active<br>Students                                                                                                    | Θ                  | 0                   |                    |                               |                              |                              |                     |                              |
|                                                                                                    | 115                | 326                 | Medium             | 85                            | 0                            | 0                            | 1                   | 2                            |

The left-hand edge colouring will also give a quick visual representation of how often an item in your list is being used.

Orange is low use (0-20%), Grey is medium use (21-50%) and Green will indicate higher than average use (51-100%).

| Complete 🔗                                      | ) 🖋                  |                                  |                    |                               |                              |                                     |                     | ٩                            |
|-------------------------------------------------|----------------------|----------------------------------|--------------------|-------------------------------|------------------------------|-------------------------------------|---------------------|------------------------------|
| Student Usage<br>Week y Active Students         | Active<br>Students 🛿 | Total<br>Activities 🕑            | Student<br>Usage 🕢 | Students Full Text<br>Views 😡 | Students File<br>Downloads 😡 | Students That<br>Commented 😡        | Students<br>Likes 🛛 | Students marked as<br>done 🕑 |
| ficer, y fictive statuents                      | 19                   | 108                              | Medium             | 18                            | 0                            | 0                                   | 0                   | 2                            |
|                                                 |                      |                                  |                    |                               |                              |                                     |                     |                              |
| бок Making :<br>Further Reading<br>Complete @ V | safeguarding per     | rsonal⊗                          |                    |                               |                              |                                     |                     |                              |
| Further Reading                                 | /                    | rsonal⊗<br>Total<br>Activities ⊙ | Student<br>Usage 🕥 | Students Full Text<br>Views ⊙ | Students File<br>Downloads 0 | Students That<br>Commented <b>o</b> | Students<br>Likes 🔊 | Students marked as<br>done © |

When looking at the item level with 'Analysis mode' active, you are also able to display the 'List analysis' (see previous section, p.14) from a text link near the top of your list.

| Display list analysis > |                    |                                   |
|-------------------------|--------------------|-----------------------------------|
| ≣ 2° 3° ₹               | م<br><u>السا</u> م | SEND LIST NEW SECTION ADD ITEMS + |

When you have finished looking at the information, deactivate the **'Analysis mode'** by clicking on the **x** of the **'Analysis mode'** banner (bottom of screen).

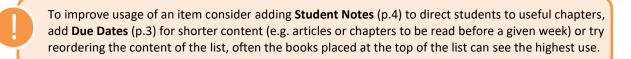

## **Contact Us**

If you need help editing or creating your list, you can contact the Leganto Library Support for assistance:

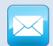

Email: Leganto@wlv.ac.uk or contact your Faculty Liaison Librarian.

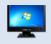

View our Leganto self-help and support page containing links to useful videos, guides and FAQs: https://www.wlv.ac.uk/readinglists